# **1 Uzˇivatelska´ dokumentace**

Systém pro závodění aut řízených umělou inteligencí je zaměřen na závodění aut v prostředí internetu. Kromě toho umožňuje testovat jednotlivé řidiče bez nutnosti vytvářet závod a vykonávat další úkony se systémem spojené. Systém lze spouštět ve dvou režimech:

- GUI určená pro spouštění na uživatelských stanicích
- bez GUI určená pro spouštění na serveru jako závodní server

## 1.1 Požadavky

Pro běh systému musí počítač splňovat následující minimum:

- CPU 1GHz
- 256MB RAM
- 5MB volného místa na disku
- IRE min 1.6 možno stáhnou ze stránky http://java.com/
- · Síťové připojení pro použití v síti
- pro režim s GUI:
	- **–** monitor s rozlišením VGA nebo vyšším
	- **–** kla´vesnice a mysˇ

## **1.2 Server**

Režim bez GUI určen pro nasazení na server. V tomto režimu systém nevytváří GUI a pro běh nepotřebuje monitor ani myš nebo klávesnici. Systém v režim bez GUI se spouští následovně: java -jar neurace.jar server port adresář a jednotlivé argumenty mají význam:

- server <mark>určuje režim běhu aplikace</mark>.
- · port TCP port, na kterém server poslouchá, číslo 0 65535
- adresář cesta k adresáři, do kterého systém ukládá tratě. Aplikace by měla mít právo čtení a zápisu do zvoleného adresáře a v adresáři by neměl být jiný obsah, kromě toho, který vytvoří systém.

Takto spuštěný systém slouží pouze jako závodní server. Na určený port se mohou připojovat klienti, kteří budou pracovat s tratěmi a hlavně na serveru pořádat závody.

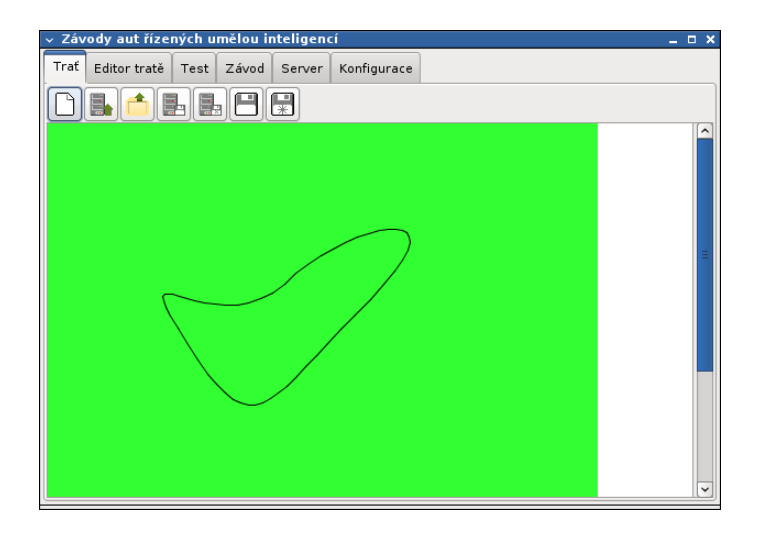

Obrázek 1: Panel Trat'

## **1.3 GUI**

Režim s GUI je určen pro uživatelské stanice. Tento režim zahrnuje možnosti celého systému včetně konfigurace a spouštění závodního serveru. Systém se spouští příkazem java -jar neurace.jar nebo dvojklikem na soubor neurace.jar myší, pokud je takto váš systém nastavený. Pro používání činností spojených s komunikací se serverem je nutné nejdřív nakonfigurovat připojení na panelu konfigurace. Celý systém běží v jednom okně a jednotlivé části jsou rozdělené do panelů podle funkce:

- Trat´– vytváření, načítání a ukládání závodní tratě na lokální počítač nebo na závodní server.
- Editor tratě editace načtené tratě.
- Test testování klienta bez nutnosti spouštět server a vytvářet závod.
- **Závod ovládání a sledování závodů.**
- · Server konfigurace a ovládání serveru.
- Konfigurace konfigurace klienta.

## **1.3.1 Trat'**

Panel Trať (obrázek 1) umožňuje vytváření, načítání a ukládání závodní tratě na lokální počítač nebo na závodní server. Tuto trať je možno editovat na dalším panelu a na ní testovat řidiče na panelu Test. Na panelu jsou následující volby:

· Nová trať – zobrazí dialogové okno s vlastnostmi nové tratě. Po odsouhlasení dialogového okna se zobrazí prázdné pole, na které je možno v editoru tratí vytvořit trat'.

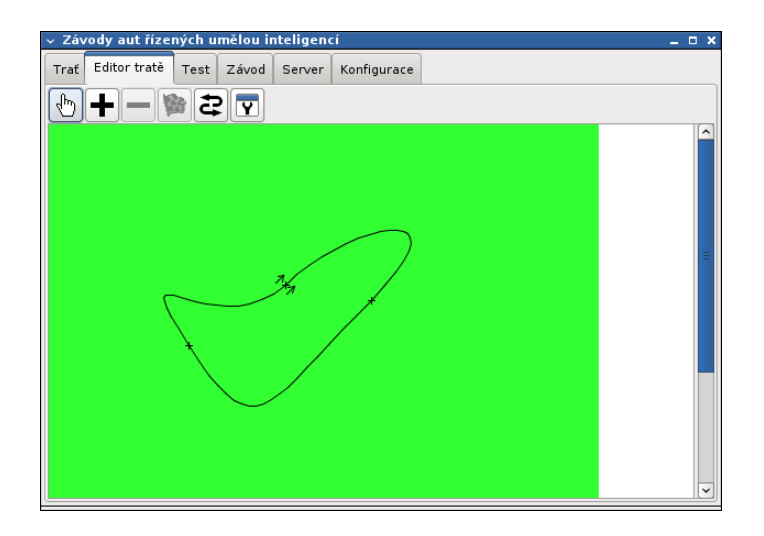

Obrázek 2: Panel Editor tratě

- Načíst z disku zobrazí standardní dialog pro výběr souboru. Po výběru je trať načtena.
- Uložit na disk uloží trať do souboru.
- Uložit na disk jako umožní výběr souboru, do něhož potom uloží trať.
- Načíst ze serveru zobrazí seznam tratí uložených na serveru. Po výběru je trať načtena.
- Uložit na server uloží trať na server.
- Uložit na server jako umožní výběr názvu tratě, pod kterým ho uloží na server.

#### 1.3.2 Editor tratě

Na panelu Editor tratě (obrázek 2) je umístěn editor tratě. Editace spočívá v manipulaci s body, které tvoří trať. Pokud trať ještě neexistuje (plocha je prázdná), je nutno ji vytvořit přidáváním bodů. Nový bod se vytvoří stiskem levého tlačítka myši a následovným tažením se nastavují řídící body pro vstupní a výstupní křivku. Trať musí obsahovat minimálně dva body. Pro dokončení stiskněte pravé tlačítko myši nebo tlačítko Označ bod. Pokud je trať uzavřená, je možno ji dál upravovat přesouváním bodů a změnou jejich vektorů, anebo přidáváním a odstraňováním bodů. Editor má následující ovládací prvky:

- Označ bod následovně lze klikem myší vybrat bod pro další editaci.
- Nový bod následující stisk tlačítka myši vloží další bod do tratě. Tažením myši lze nastavit vektory pro vstupní a výstupní křivku.

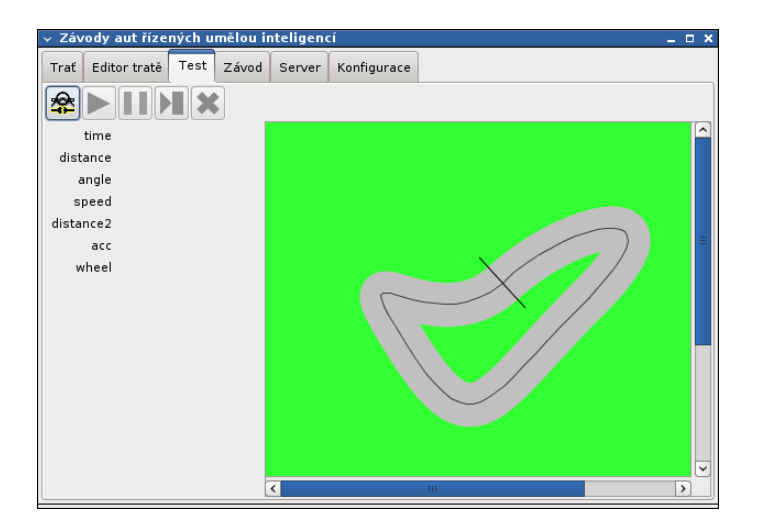

Obrázek 3: Panel Test

- Odstraň odstraní vybraný bod.
- Nastavit první vybraný bod určí jako místo startu.
- Otočit směr změní směr jízdy.
- · Vlastnosti tratě Zobrazí dialogové okno pro změnu vlastnosti tratě. Vlastnosti tratě se skládají z určení velikosti plochy, na které stojí trať.

#### **1.3.3 Test**

Panel Test (obrázek 3) je určen pro jednoduché testování klientů řidičů. Pokud je načtená nebo vytvořená trať, pak je možno k systému připojit klienta, se kterým systém bude komunikovat stejně, jako během závodu. Na rozdíl od závodu uživatel nemusí spouštět server a vytvářet závod. Stačí načíst trat' a test může začít. Pro funkčnost testu je nutné zvolit port, na který se klient připojí. Port se nastavuje na panelu Konfigurace. Testovací jízdu lze přerušit a zase spustit anebo krokovat.

- Připoj připojení klienta řidiče.
- Start spouští jízdu auta.
- Pauza pozastaví jízdu.
- Krok provede jenom jeden krok z jízdy.
- Odpojit odpojí řidiče a ukončí test.

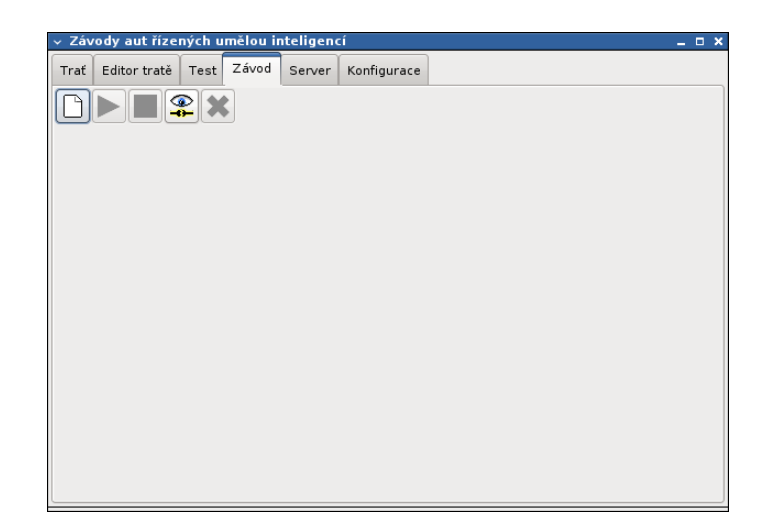

Obrázek 4: Panel Závod

### **1.3.4 Za´vod**

Prostřednictvím panelu Závod (obrázek 4) lze řídit a prohlížet závod probíhající na závodním serveru. Závodní server může běžet na jiném počítači v síti. Pro připojení na server je nutné specifikovat název počítače a port, na kterém server běží, na panelu Konfigurace.

Na tomto panelu můžete vytvářet nové závody, ty spouštět a zastavovat. Dále je zde prohlížeč závodů, který umožňuje připojit se a pozorovat závod běžící na závodním serveru. Pro tyto účely slouží následující tlačítka:

- Nový vytvoří nový závod a připojí se k němu.
- Start odstartuje připojený závod.
- Stop zastaví závod.
- Připojit připojí se k existujícímu závodu.
- Odpojit odpojí se od závodu.

#### **1.3.5 Server**

Pro snadné pořádání závodů v jakékoliv síti je možné ovládat server přímo z GUI z panelu Server (obrázek 5). Takto spuštěný server je stejný jako spuštěný bez GUI. Server běží v rámci jedné aplikace a ukončením této aplikace je automaticky ukončen i server.

Konfigurace serveru se nachází na stejném místě a skládá se ze dvou voleb:

- Adresář s tratěmi cesta k adresáři, do kterého systém ukládá tratě. Aplikace by měla mít právo čtení a zápisu do zvoleného adresáře a v adresáři by neměl být jiný obsah kromě toho, který vytvoří systém.
- Port serveru TCP port, na kterém poslouchá server, číslo 0 65535

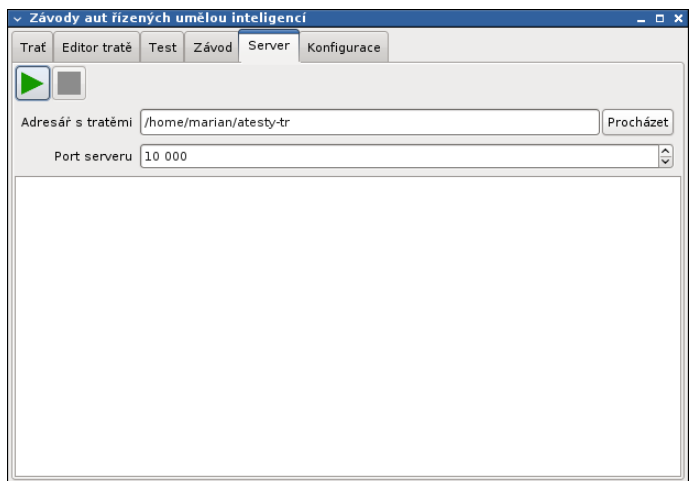

Obrázek 5: Panel Server

Server se ovládá následujícími tlačítky:

- Start spustí server.
- Stop zastaví server.

#### **1.3.6 Konfigurace**

Na panelu Konfigurace (obrázek 6) se nastavuje konfigurace pro program. Jsou to hodnoty pro spojení na závodní server a pro testy. Konfigurace aplikace má následující položky:

- Server název závodního serveru v síti.
- Port serveru port na serveru, na kterém naslouchá závodní server, číslo 0 65535
- $\bullet$  Port pro testy TCP port, ke kterému se připojuje klient pro test, číslo 0 65535
- Vzhled nastavuje look and feel aplikace.

Hodnoty se aplikují v momentě změny. Konfigurace samotného závodního serveru je přímo na panelu Server.

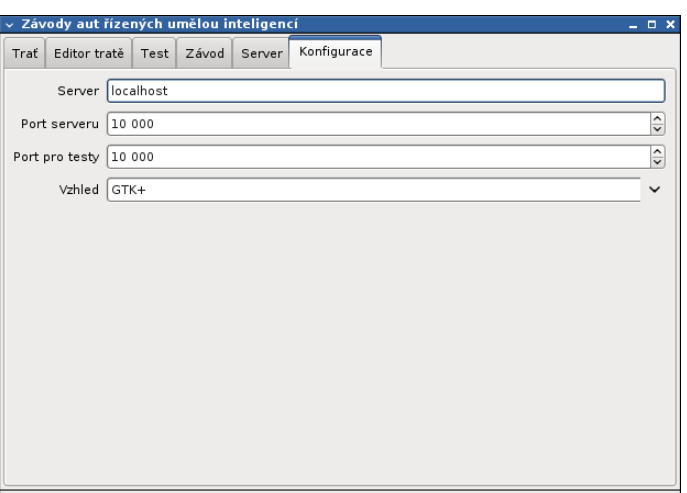

Obrázek 6: Panel Konfigurace